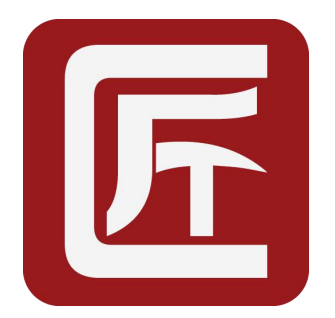

# 微雕大师使用说明

不需要看教程也会使用的激光雕刻软件

2017-02-14

Email:diy@lubandiy.com 微信:luban-diy

热线:4000114211 QQ:402424935 网址:http://www.lubandiy.com

# 目录

<span id="page-1-0"></span>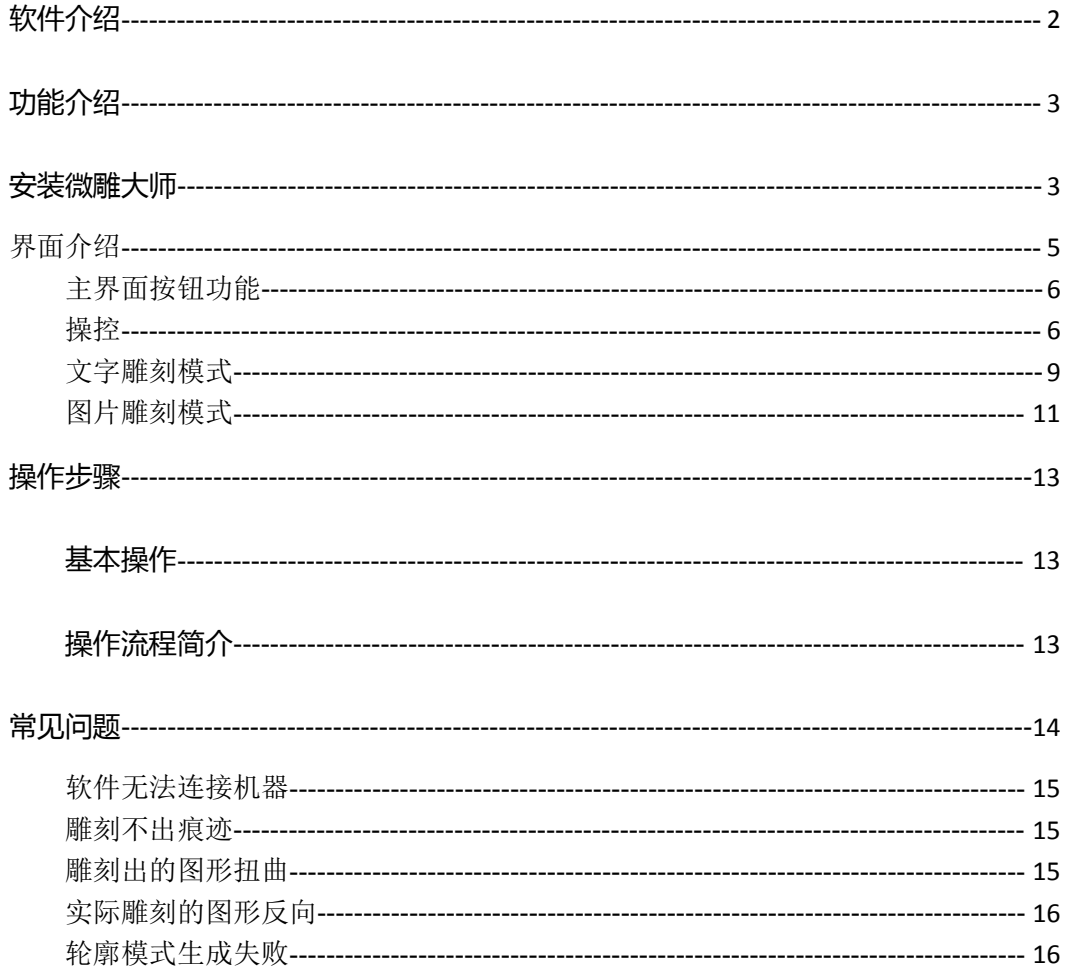

#### 软件介绍

微雕大师是鲁班 DIY 自主开发的一款针对激光雕刻机的操作软件。和鲁班 DIY 的 V4、 V5 控制主板完美融合。是目前中小型激光雕刻机中操作最简便, 功能最强大的软件。我们 对软件会不断的优化升级,教程也会及时更新,您看到此文档时我们可能已更新数个版本, 建议大家到官网查看最新教程,或关注我们微信公众号:luban-diy,后续有更新时你可以 第一时间获得消息,更会不定期收到店铺红包与优惠卷。

大家在使用中如遇到问题或有改进的建议欢迎您联系我们。我们会及时更新。如对软件 与硬件有特殊需求也可定制设计。

## <span id="page-2-0"></span>**功能介绍**

新增支持 SVG 矢量图格式

优化实心雕刻-逐行雕刻效果

- 1、直接雕刻图片 无需生成雕刻代码。加载图片点击雕刻轻松完整
- 2、直接雕刻文字 无需生成雕刻代码。输入文字点击雕刻 轻松完成
- 3、支持 G 代码 *可直接雕刻第三方软件生成的雕刻文件*
- 4、支持激光功率调节 1000 级激光功率调节
- 5、支持弱光定位 打开弱光调节激光焦距, 确定激光起点
- 6、支持雕刻图形预览 雕刻前预览一下保证雕刻位置的精准
- 7、支持任意设置起点 根据材质形状设置激光起点
- 8、支持单线文字雕刻 全网文字雕刻最快,可雕刻超小文字
- 9、支持点阵文字雕刻 *常用于雕刻生产日期等信息*
- 10、支持轮廓雕刻 *空心效果,常用于激光切割*
- 11、支持实心雕刻 所见即所得
- 12、支持灰度雕刻 可雕刻灰度照片
- 13、支持自动重复雕刻 适合一遍切割不穿材质时使用

## **安装微雕大师**

#### **软件获取方法:**

1、到官网下载 下载地址: <http://www.lubandiy.com>(点击这个连接, 自

行下载软件)

2、联系客服索要(登录聊天工具旺旺,点击店铺在线客服进行索要)

**第一步:**运行下载的安装程序 CNCbox\_Setup.exe

微雕大师软件的运行需要您的电脑中已安装 NET Framework 4.0 环境,win7 win10 系统中已

默认安装。部分 Xp 系统用户需要手动安装

**第二步:**在弹出的安装窗口中点击【安装】按钮

默认安装在 c 盘 , 您也可以点击'更改'安装在其它位置

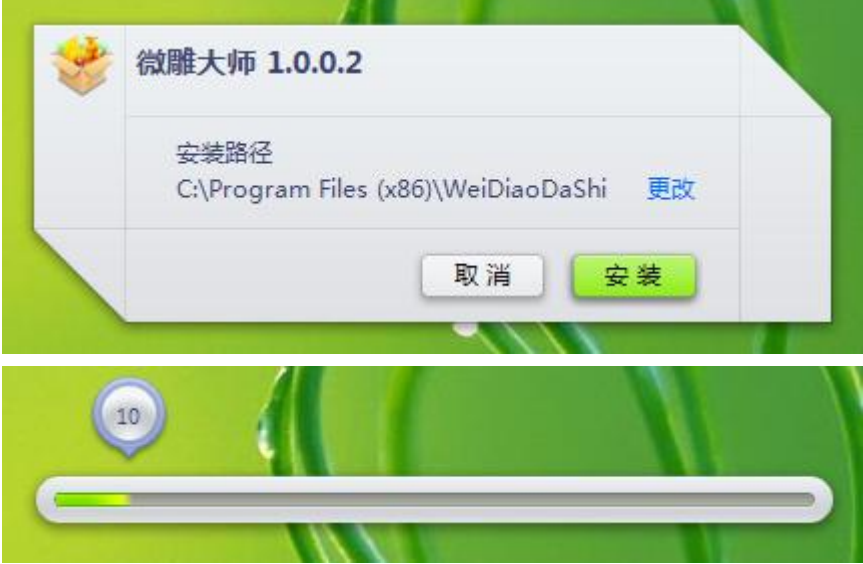

安装过程请耐心等待一会,安装成功后,

您的桌面上会有微雕大师的快捷图标

**第三步:安装驱动。**(软件安装后会自动打开驱动安装界面)

在弹出的驱动安装窗口中点击【安装】,稍等片刻会提示'驱动安装成功'。如 下图,此时驱动已完成。

(驱动只需要安装一次,如果您更换系统或电脑再使用本软件还需要再次安装驱动)

<span id="page-4-0"></span>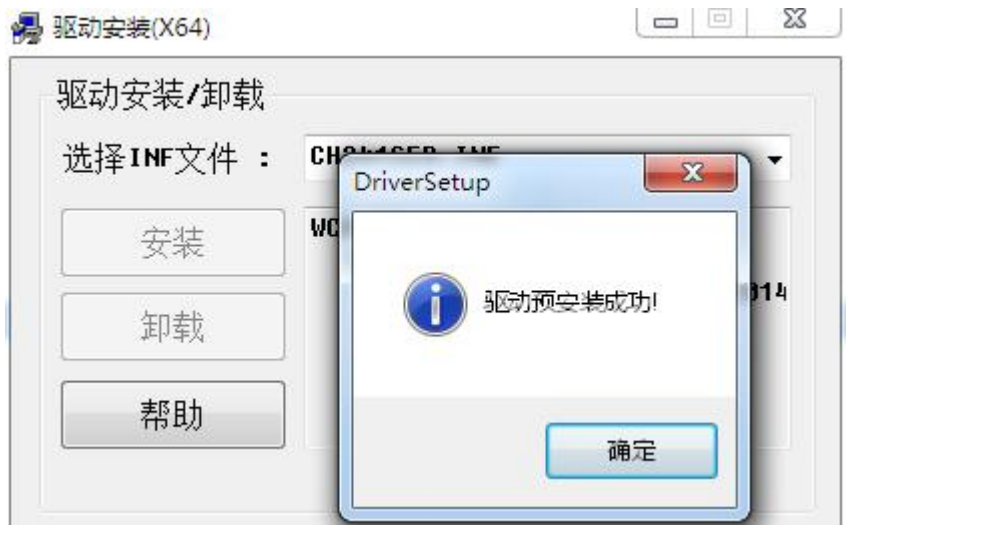

|        |    |           | ⊕ | ≡               |              | - |  |
|--------|----|-----------|---|-----------------|--------------|---|--|
|        |    |           |   | 中文简体            |              |   |  |
| □<br>æ | 暂停 | <b>预览</b> |   | 中文繁体<br>English | 光<br>◡<br>95 |   |  |

**语言切换**:点击右上角的地球图标来切换软件界面的语言。

# 界面介绍

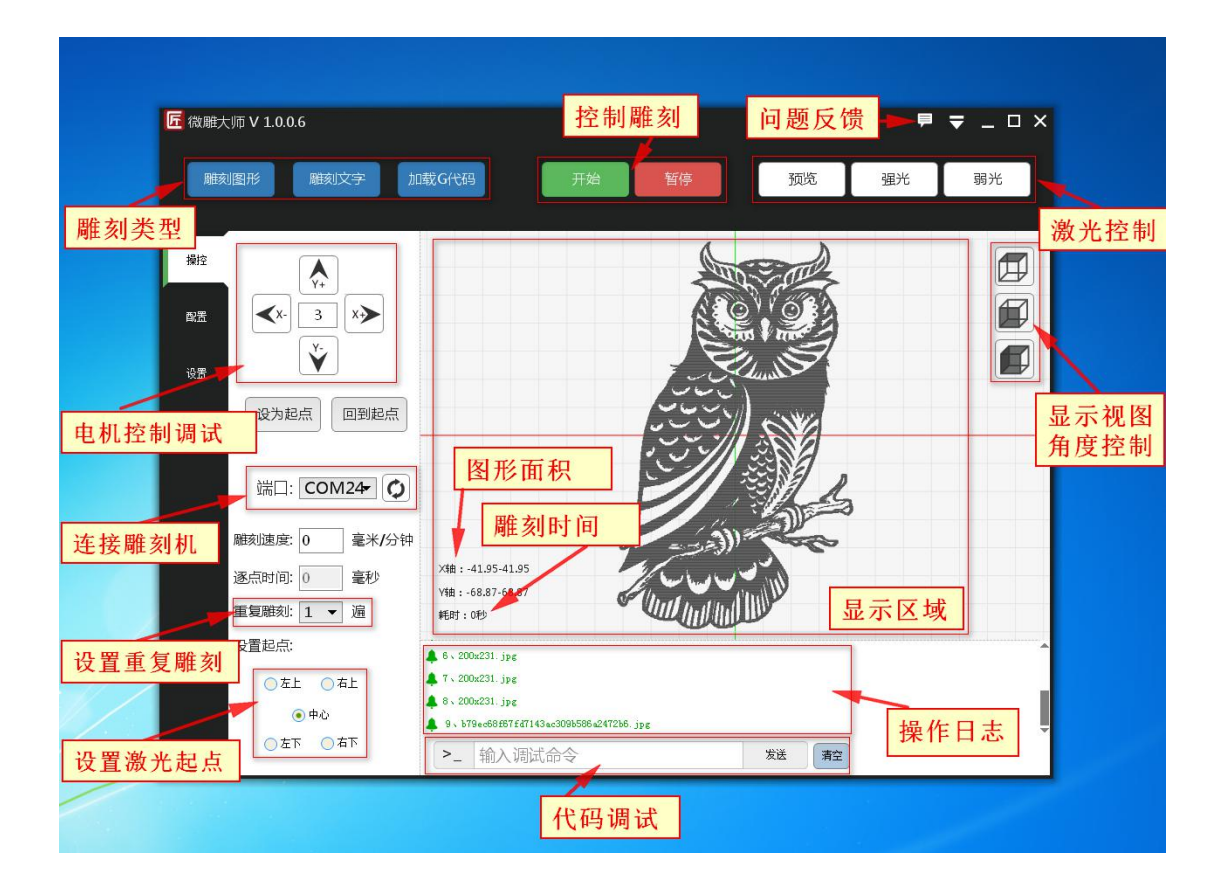

## <span id="page-5-0"></span>主界面按钮功能

**雕刻类型:**可直接加载图片或 SVG 格式图纸,或输入文字、加载 G 代码进行雕刻

**预览:**在生成雕刻路径后,可点击预览来查看实际雕刻的范围。点击预览后,机器会以弱光

状态沿图形的外框雕刻一个方形,这样你可以看清即将雕刻的图形是否在你要雕刻的位置。

**激光控制**:弱光为调节激光器焦距时使用;强光为测试激光是否是否适合雕刻你的材质;

**显示视图角度控制**:可控制 3D 显示区图形的旋转角度。

**雕刻面积**:显示你即将雕刻出来图形的大小,单位毫米。

**雕刻时间**:显示你当前图形已花费的雕刻时长。

**操作日志**:此处显示你的各项操作的反馈。正常为绿色,异常为红色

**代码调试**:可输入设置指令来调整主板参数。

## **操控** to the contract of the contract of the contract of the contract of the contract of the contract of the con

**电机控制模式:**可以手动控制电机移动,可修改中间的数值来控制每点击一次电机运行几毫 米。

**连接雕刻机**: 默认自动连接鲁班 DIY 激光雕刻机, 如果连接失败可手动选择。如果看不到 端口号查看常见问题

**重复雕刻**:在雕刻时可使用而功能来控制连续重复雕刻几遍

**设置起点**:设置机器从图形的哪一个位置开始雕刻,默认为从图形的正中间开始,你只需要 把激光器推到要雕刻物体的正上方即可。

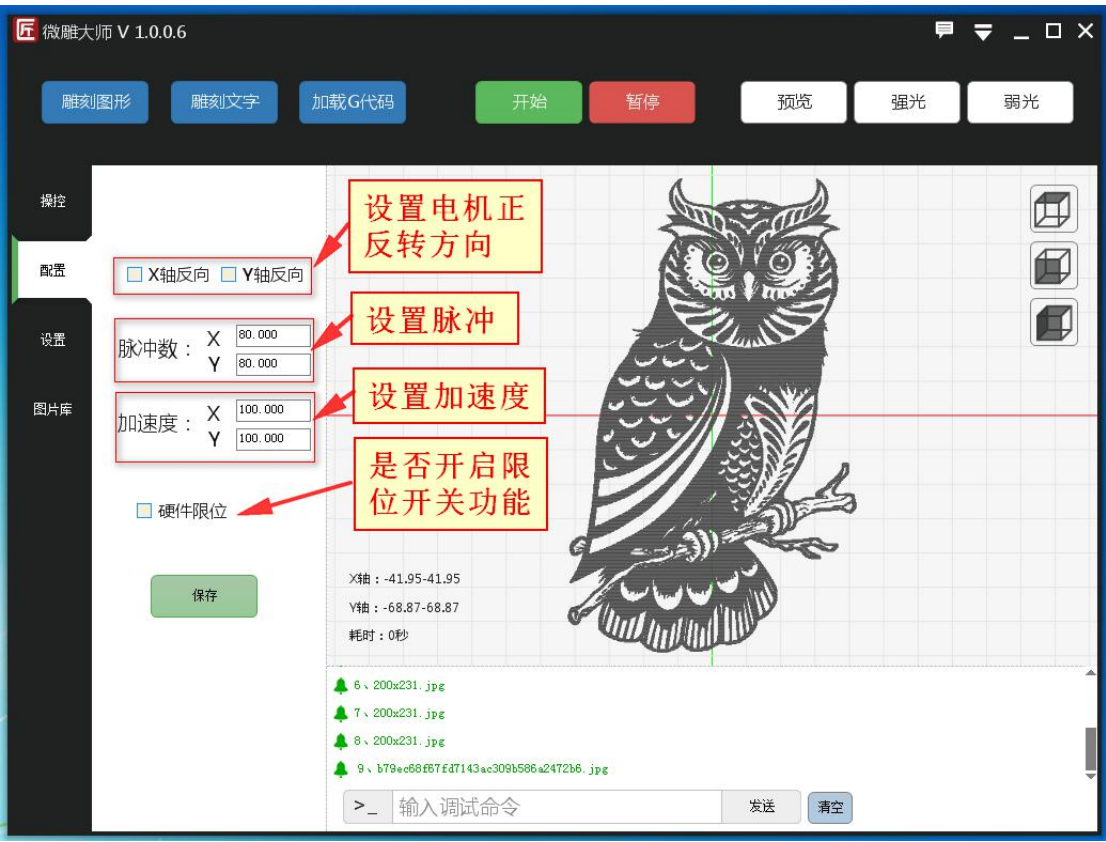

**电机方向**:如果雕刻出来的图形方向颠倒,可以修改此种,上下反勾选 Y 轴,左右反勾选 X 轴 しょうしょう しゅうしょう しょうしょく

**脉冲数**:脉冲数是设置控制板,每发送多少个脉冲机器走一毫米,如果使用的鲁班 DIY 激 光雕刻机套餐,此处无需修改。

**加速度**:加速度是机器加速度的数值,建议设置范围 10-1000 之间的数值。默认无需修改。 **硬件限位**:如果你要加装限位开关,需要在此勾选硬件限位才会开启此功能。

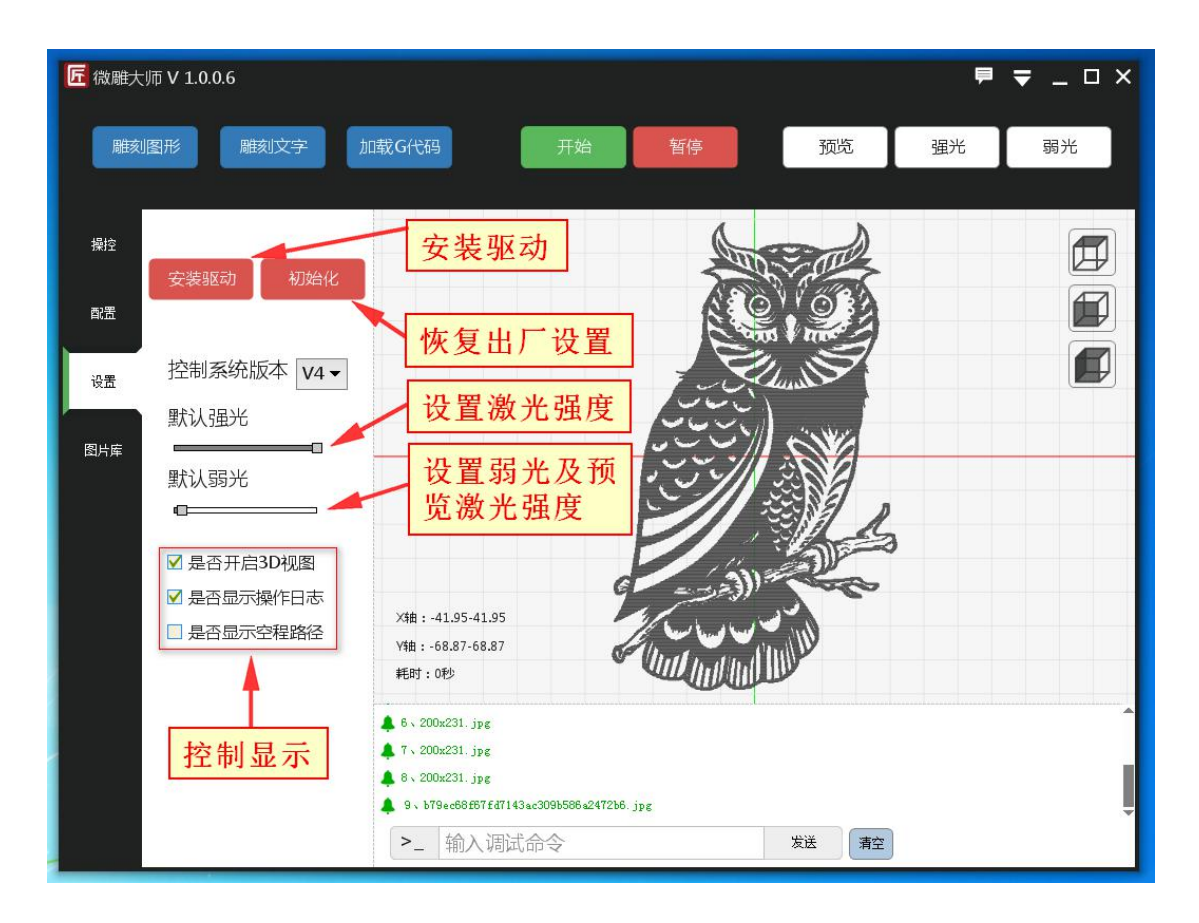

**安装驱动**:微雕大师安装时默认已安装会提示安装驱动,一般此种无需操作。

**初始化**:如果你在我们的控制板里下载了其它固件。再次使用雕刻功能时,需要使用此功能 恢复一下出厂设置。

**默认强光**: 调整此种可修改雕刻时的激光器的输出功率, 范围 1-1000, 多达 1000 等级的 **调节 しょうしょう あいしゃ あいしん あいしん** 

**默认弱光**:此处是设置你点击'预览'或'弱光'按钮时激光输出的功率。

<span id="page-8-0"></span>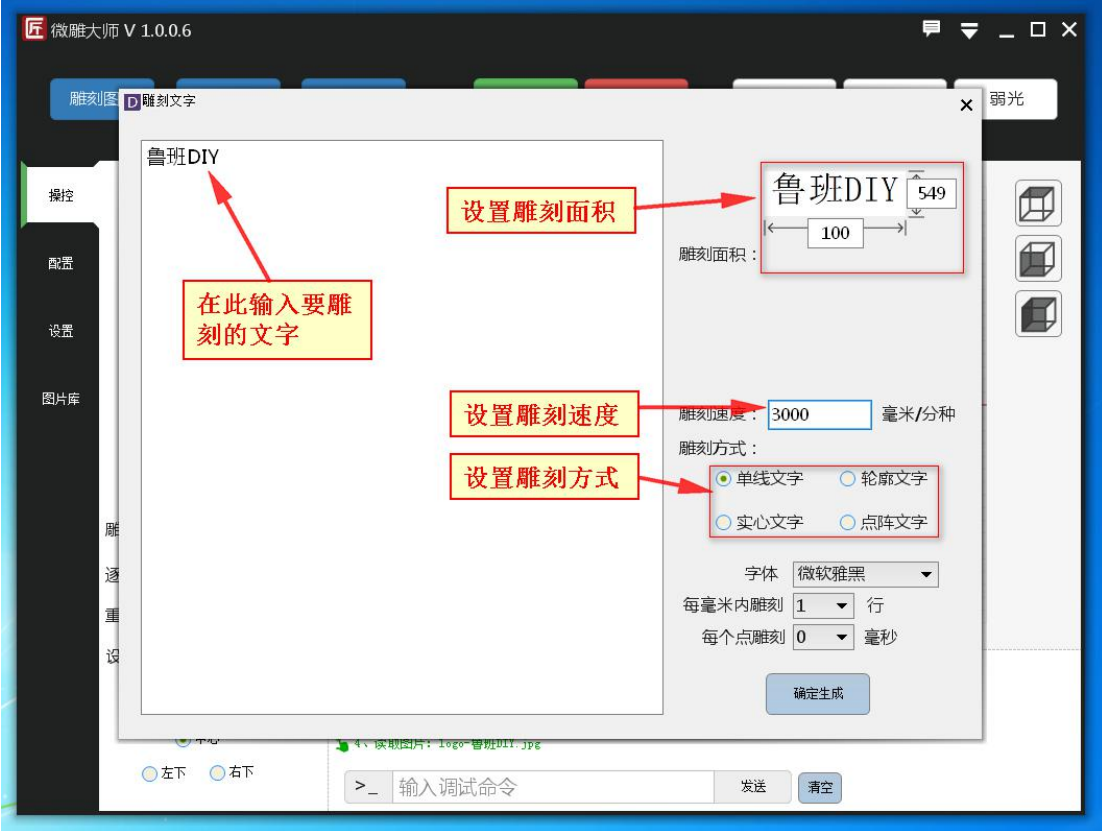

**雕刻面积**:设置你要雕刻的面积,单位毫米。修改长或宽时,另一边会根据你要雕刻的内容 自动修改

**雕刻速度**:设置机器雕刻时运行的速度,单位毫米/分钟,一般建议设置 5000 以内的数值,

## 文字雕刻模式

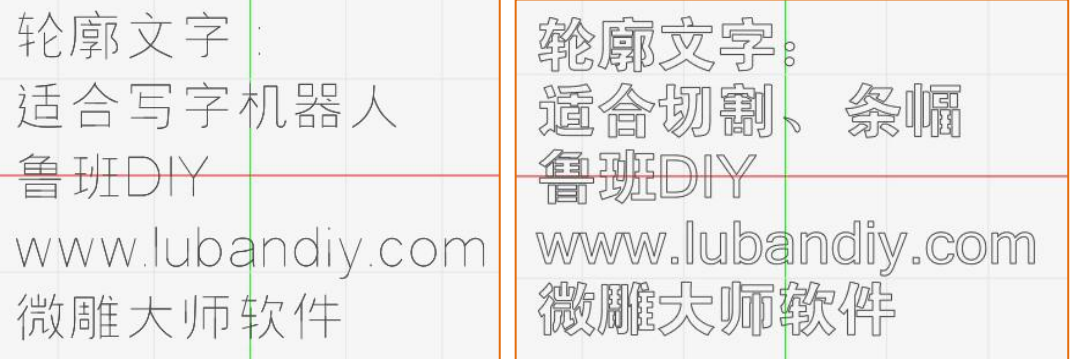

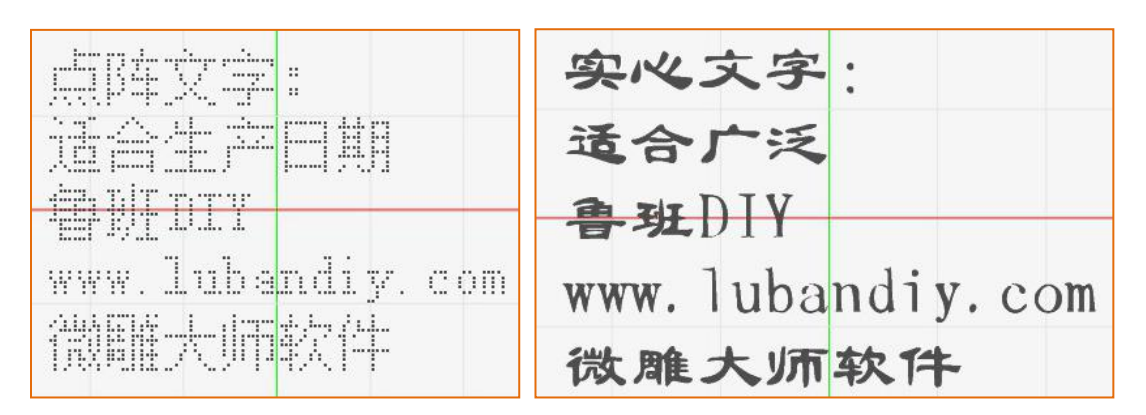

**单线文字**:机器会单线雕刻出你所输入的文字。常用于写字,特点速度快、可雕刻小于 2mm 的字符。

**轮廓文字**:此模式会雕刻出文字的轮廓,常用于切割,速度一般。

**实心文字**:以文字的实际字体雕刻

**点阵文字**:将线段转换成若干个点来雕刻,如一般包装上的生产日期会使用此模式。

**每毫米雕刻行数**:此数值控制图形雕刻的密度,数值可以手动输入。

**每个点雕刻时间**:在点阵雕刻时可设置每一个点雕刻多少毫秒。

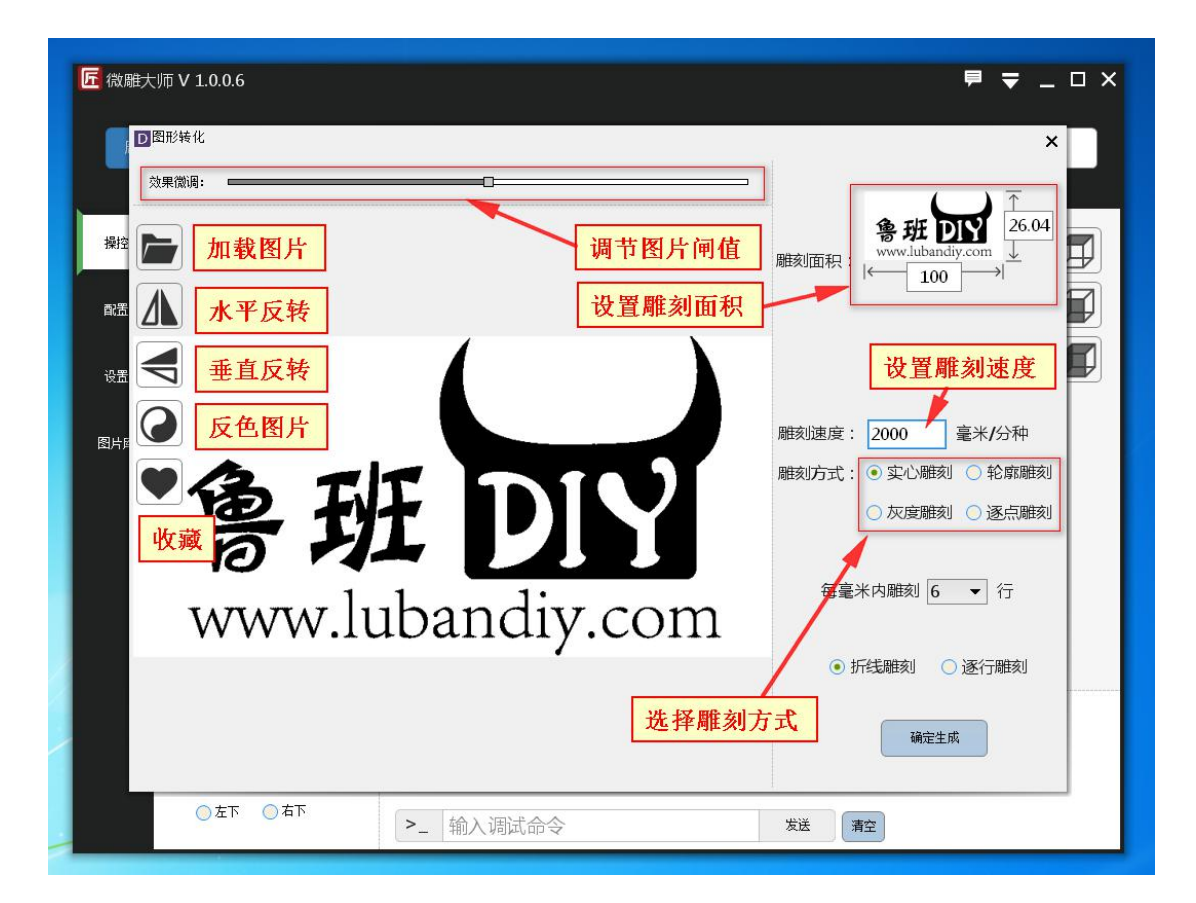

<span id="page-10-0"></span>**微调图片闸值**:如果你加载的是灰度图片,或彩色图片,可调整此处来微调软件对图片的识 别等级。

**加载图片**:如果要更换图片,可以点此重新加载一张图片。

**水平反转**:可以水平反转图片。

**垂直反转**:可以垂直反转图片。

**反色图片**:可以反色图片,可切换阳刻和阴刻,常用于雕刻印章。

**收藏**:可以把图片加载到图库里。

雕刻面积:设置你要雕刻的面积大小,单位毫米。

雕刻速度:设置雕刻的速度建议设置 5000 以内。

## 图片雕刻模式

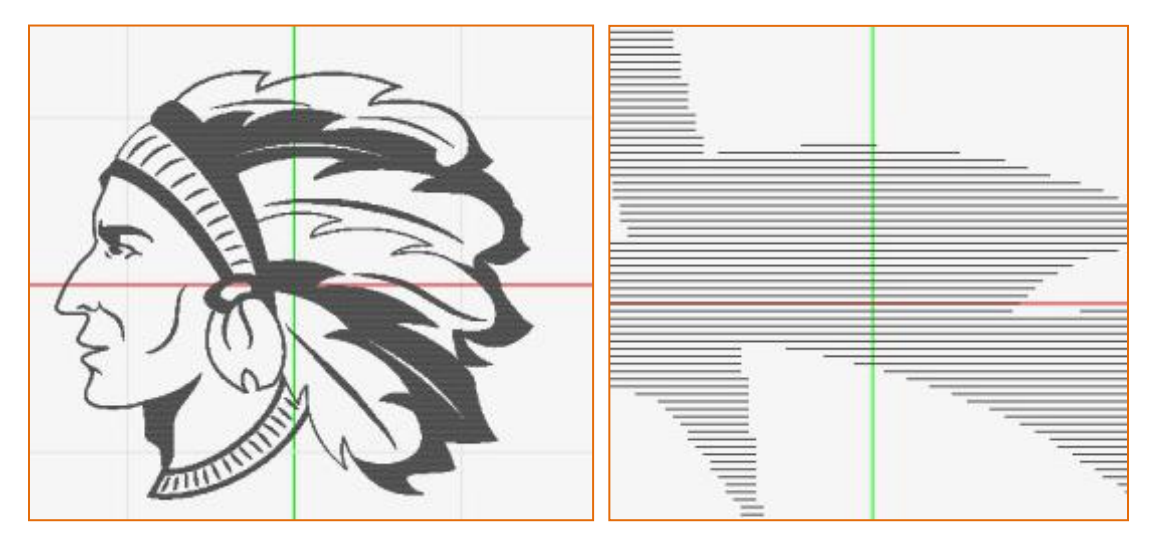

▲实心雕刻-【逐行】 ▲实心雕刻-【逐行】放大效果

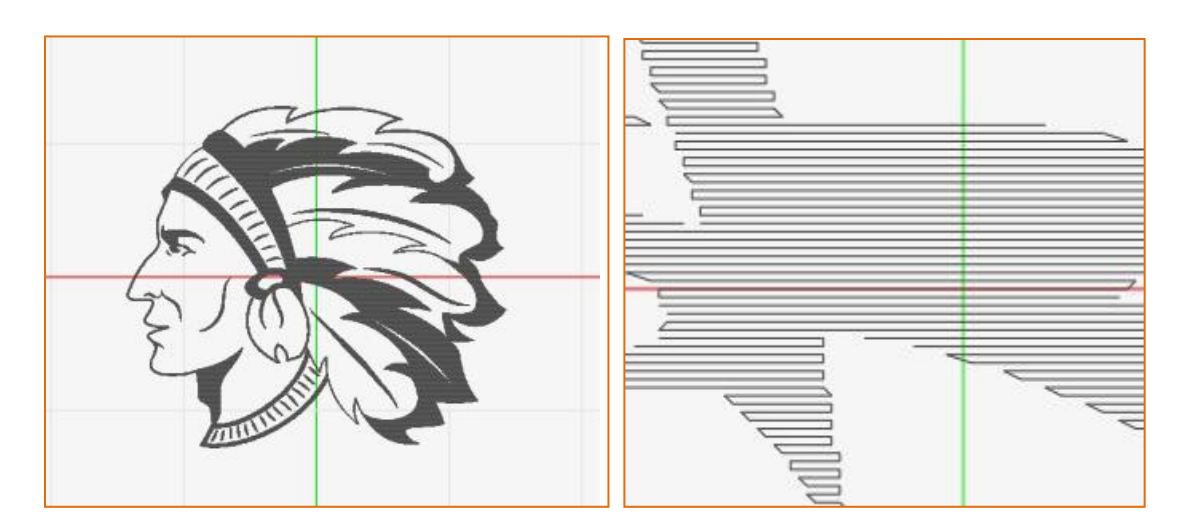

▲实心雕刻-【折线】 ▲实心雕刻-【折线】放大效果

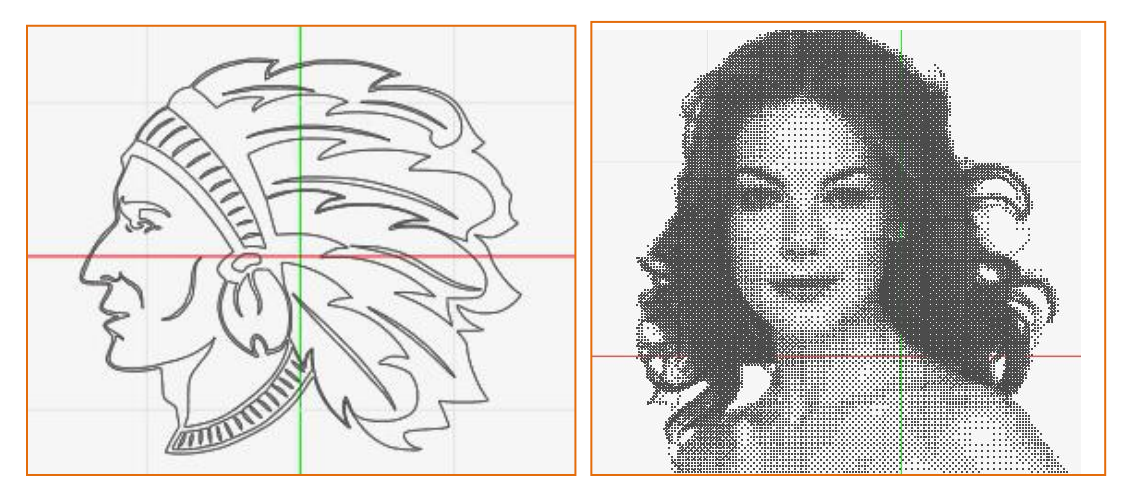

▲轮廓雕刻

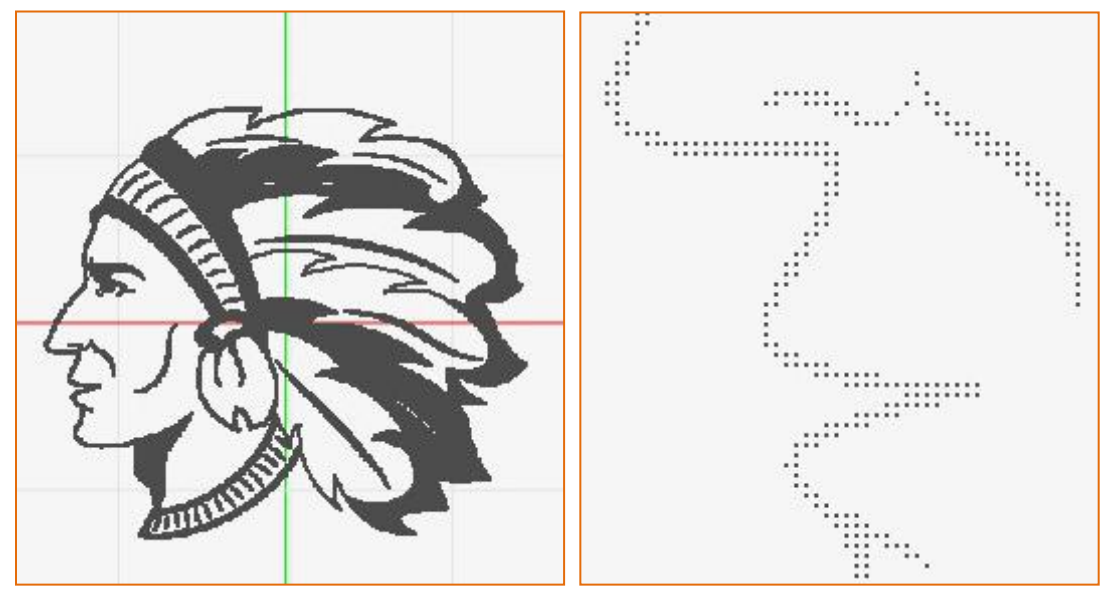

▲逐点雕刻 → 本文文集 → 本文文集 → 本文文集 → 本文文集 → 本文文集 → 本文文集 → 本文文集 → 本文文集 → 本文文集 → 本文文集 → 本文文集 → 本文文集 → 本文文集 → 本文文集 → 本文文集 → 本文文集 → 本文文集 → 本文文集 → 本文文集 → 本文文集 → 本文文集 → 本文文集 → 本文文集 → 本文文集 → 本文文集 → 本文文集 → 本文文集 → 本文文集 → 本文文集 → 本文文集 → 本文文

**实心雕刻**:实心雕刻以图片实心样式雕刻,其中可选择逐行或折线模式雕刻。具体效果看上

#### <span id="page-12-0"></span>图 2008年10月11日 1月11日 1月11日 1月11日 1月11日

轮廓雕刻:此模式沿图片的轮廓边缘雕刻

灰度雕刻:此模式根据图片的黑白灰度不同生成不同密度的雕刻,以达到灰度效果

逐点雕刻:此模式像图片分成若干小点进行雕刻。

## **操作步骤**

## **基本操作**

点击键盘上的'前、后、左、右'方向键来控制电机的移动。

滚动鼠标中键滚轮可缩放显示区域。

按住鼠标中键移动可平移显示区域

## **操作流程简介**

#### **连接雕刻机**

如果您使用的鲁班 DIY 激光雕刻机。软件启动时会自动连接机器, 如果连接失 败可手动点击'操控'里的端口后面的'刷新'按钮。如果还是提示连接失败请 查看教程下方的常见问题。

## **测试机器**

您需要测试机器的电机与激光部分。点击软件上'操控'中的前后左右按钮,或 点击键盘上的前后左右方向键,查看机器 XY 轴移动是否正常。如果发现电机运 动方向不对,请查看教程下方常见问题。

点击软件左上角的打开强光、打开弱光,查看激光器是否正常开关。

#### **雕刻图片**

13

<span id="page-13-0"></span>点击软件左上角的'雕刻图形'按钮加载图片,或从图库中双击图片进入设置界 面,在此界面你只需要设置雕刻面积、雕刻速度、雕刻模式,然后点击确定,就 可以点击主界面的'开始雕刻'按钮进行雕刻

## **雕刻文字**

点击雕刻文字,在弹出的窗口中输入你要雕刻的文字,点击确定确定生成按钮,

小窗口自动关闭后,即可点击主界面的'开始雕刻'按钮进行雕刻

## 软件操作流程图

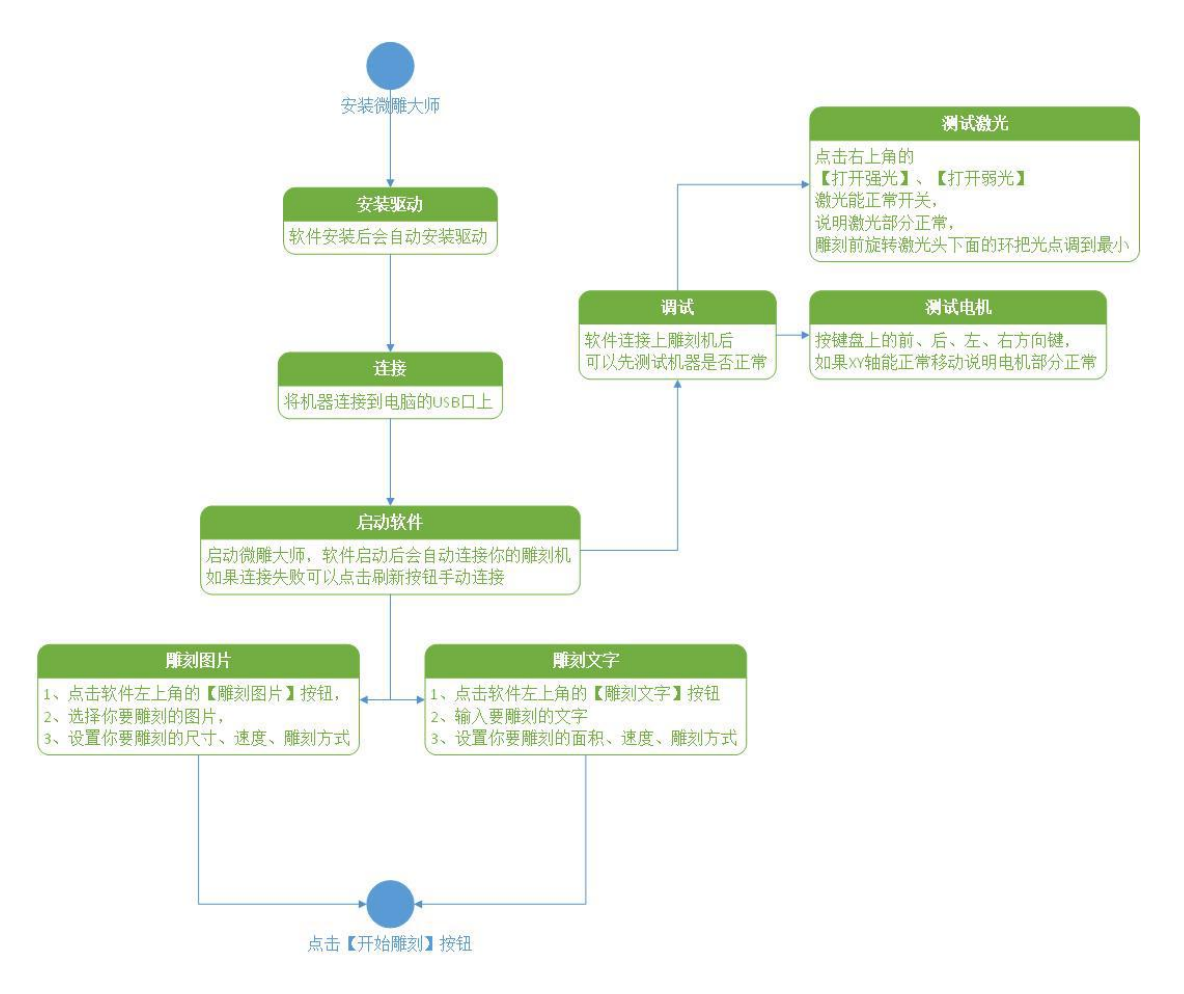

## **常见问题**

## <span id="page-14-0"></span>软件无法连接机器

1、你的机器没有连接到电脑上。

检查 USB 数据线是否已将雕刻机与电脑连接

2、你同时打开了多个雕刻软件。

有可能雕刻机端口被其它雕刻软件占用,关闭其它雕刻软件即可

## 雕刻不出痕迹

症状:机器前后左右及激光开关运行正常,但是雕刻不出痕迹

原因:1、您没有调节激光焦距,99%的用户是此原因。先从软件上点击打"开 关弱光"然后旋转激光器下端的聚焦环,在您旋转时会看到激光照射出的光点大 小的变换,把光点调节到最小即可。

2、你的材质无法雕刻。暂时无法雕刻的材质 纯金属(铝合金、铜)、部分透光 材质

3、雕刻速度设置太快,从软件上降低雕刻速度即可。

4、您的激光器功率太小,您的激光器的功率决定了你能雕刻材质的种类。您从 鲁班 DIY 淘宝店(http://lubandiy.taobao.com)购买更大功率激光器以解决 此问题。

## 雕刻出的图形扭曲

原因:1、机器安装问题,您在断开电源状态下,用手推动 XY 轴,看是否顺滑, 如果阻力比较大,可以调松固定尼龙轮的螺丝,即可解决问题。

2、速度太快,如果您设置的速度超过机器的极限,可能会出现丢步造成雕刻出

<span id="page-15-0"></span>的图形扭曲。从软件上降低雕刻速度即可。我们目前 DIY 桌面雕刻机建议速度 设置在 5000mm/分以内。我们平均每两个月更新一次产品性能。所以您看到此 教程时以实际机器为准。

3、皮带安装太松,先拧松固定皮带的螺丝,然后将皮带拉紧后再固定好螺丝。

4、步进电机的连接线插错位置,大家可以查看配送的安装图纸,上面有鲁班 DIY 控制板的接线图

## 实际雕刻的图形反向

您可点击软件'配置'来修改 X 或 Y 轴的方向。实际雕刻图形左右反则勾选 X 轴反向,如果上面图形上下反则勾选 Y 轴反向。

## 轮廓模式生成失败

如果其它模式生成正常,您关掉雕刻软件,从桌面右键微雕大师图标,选择以管 理员身份运行即可。